#### **Nissan Group of the Americas** Copvright<sup>©</sup>

# **ECHNICAL SERVICE BULLETIN**

**Classification: Reference: Date:** 

 $A \triangle B$ 

AN22-006A **NTB22-027A** January 18, 2023

## **DTC B2E01-96 (INTERNAL BATTERY) STORED AS CURRENT IN IVC**

**This bulletin has been amended. See AMENDMENT HISTORY on the last page. Please discard previous versions of this bulletin.** 

**APPLIED VEHICLES:** 2021-2023 Armada (Y62) 2022-2023 Frontier (D41) 2021-2023 Kicks (P15) 2021-2023 Maxima (A36) 2022-2023 Pathfinder (R53) 2021-2023 Rogue (T33) 2021-2023 Sentra (B18) 2020-2023 Titan/Titan XD (A61) 2023 Versa (N18) 2023 Z (Z34)

#### **SERVICE INFORMATION**

The **APPLIED VEHICLES** that come equipped with a factory installed SOS switch, located near the overhead map lamp, also come equipped with a wireless communication device called a Telematics Communication Unit (TCU). With an active NissanConnect® Services subscription, the TCU communicates with the Nissan Data Center to provide various security and convenience services.

CONSULT has been updated to allow DTC B2E01-96 (Internal battery) to be cleared in the TCU.

If DTC B2E01-96 is Current/Active in the TCU, and no additional Current/Active DTCs are present in the TCU, perform the **SERVICE PROCEDURE** starting on page 2.

Nissan Bulletins are intended for use by qualified technicians, not 'do-it-yourselfers'. Qualified technicians are properly trained individuals who have the equipment, tools, safety instruction, and know-how to do a job properly and safely. **NOTE:** If you believe that a described condition may apply to a particular vehicle, DO NOT assume that it does. See your Nissan dealer to determine if this applies to your vehicle.

#### **SERVICE PROCEDURE**

**IMPORTANT:** Before starting, make sure:

- ASIST on the CONSULT PC has been synchronized (updated) to the current date.
- All CONSULT-III software updates (if any) have been installed.

#### **NOTICE**

- Connect a battery maintainer or smart charger set to reflash mode or a similar setting. If the vehicle battery voltage drops below 12.0V or rises above 15.5V during reprogramming, the TCU may be damaged.
- Be sure to turn OFF all vehicle electrical loads. If a vehicle electrical load remains ON, the TCU may be damaged.
- Be sure to connect the AC Adapter. If the CONSULT PC battery voltage drops during reprogramming, the process will be interrupted and the TCU may be damaged.
- Turn OFF all external Bluetooth<sup>®</sup> devices (e.g., cell phones, printers, etc.) within range of the CONSULT PC and the VI. If Bluetooth<sup>®</sup> signal waves are within range of the CONSULT PC or VI during reprogramming, reprogramming may be interrupted and the TCU may be damaged.
- 1. Confirm that the CONSULT PC is connected to Wi-Fi.
- 2. Turn the ignition ON.
- 3. Connect the VI to the vehicle.
- 4. Start CONSULT-III.
- 5. If prompted, select **USA/CANADA Dealers** from the drop down menu, and then select **OK.**
- 6. Login using your NNAnet credentials.

**IMPORTANT:** If not prompted to enter your username and password, the CONSULT PC may not be connected to Wi-Fi. Close C-III plus, confirm the CONSULT PC is connected to Wi-Fi, and then reopen C-III plus.

- 7. Wait for the VI to be recognized.
	- The serial number will display when the VI is recognized [\(Figure 1](#page-2-0) on page [3](#page-2-0)).

8. Select **Diagnosis (All Systems)**.

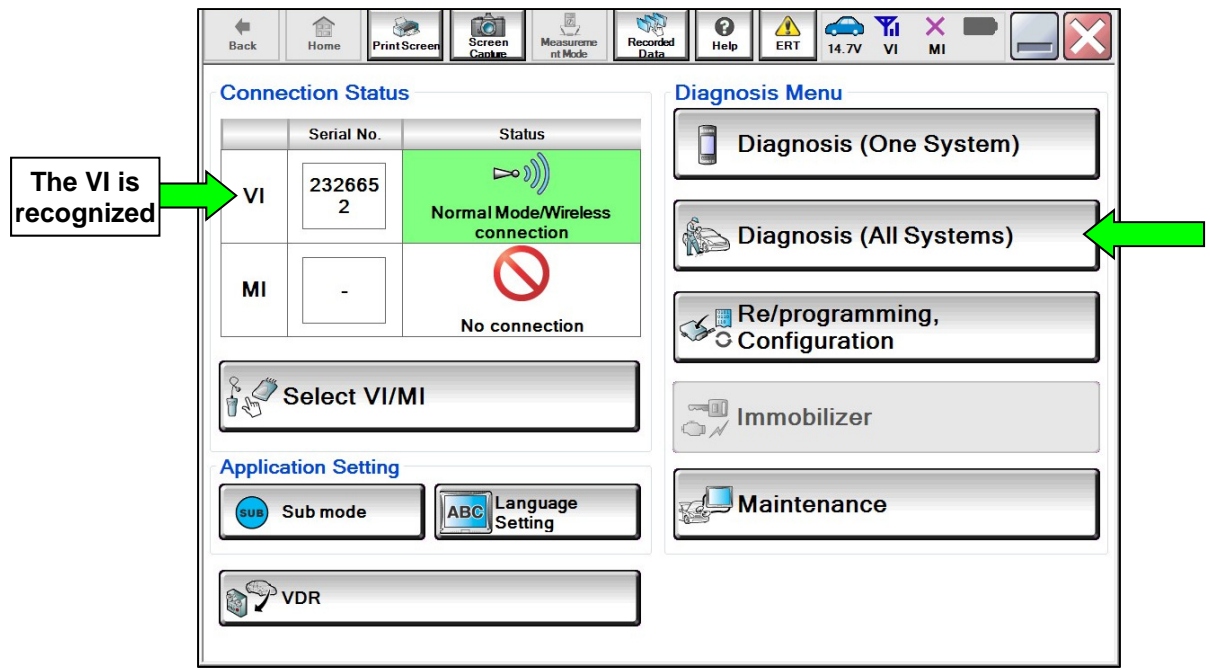

Figure 1

- <span id="page-2-0"></span>9. Verify the correct **VIN or Chassis #** is populated ([Figure 2\)](#page-2-1).
- <span id="page-2-1"></span>10. Select **Confirm**.

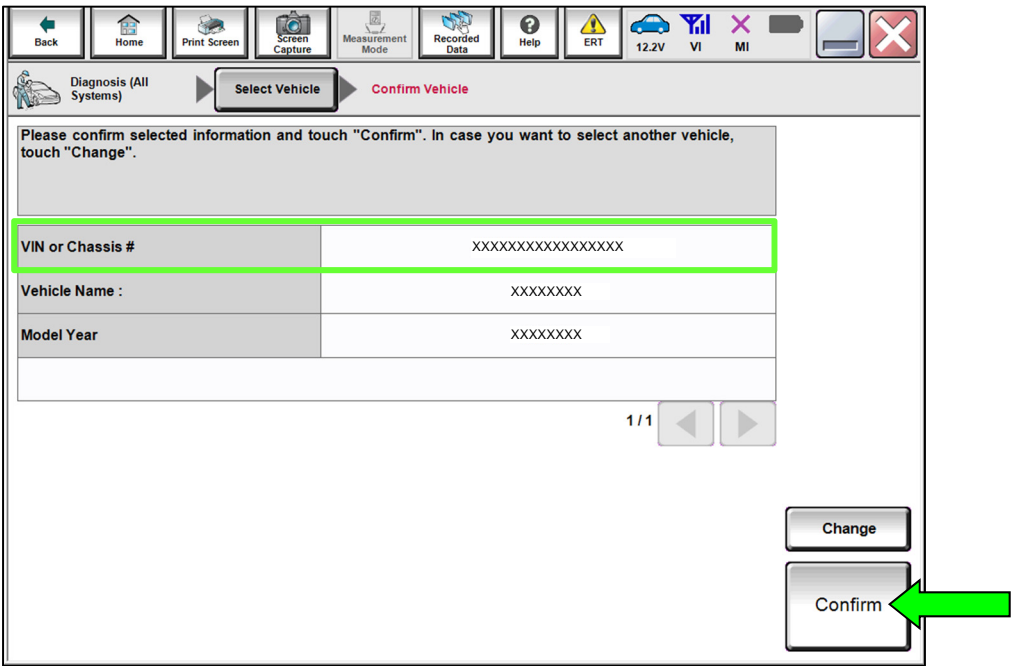

Figure 2

- 11. Confirm that DTC B2E01-96 for Internal battery is "CRNT" in the **IVC**.
	- If only DTC B2E01-96 is present, select **IVC** ([Figure 3\)](#page-3-0) and then proceed to step [12](#page-3-1).
	- If additional DTCs, other than B2E01-96, are present in the **IVC**, refer to the ESM for further diagnostic information and repair first, and then proceed to step [12](#page-3-1).

**HINT:** Diagnosis and repair of DTCs other than B2E01-96 are not covered by this bulletin.

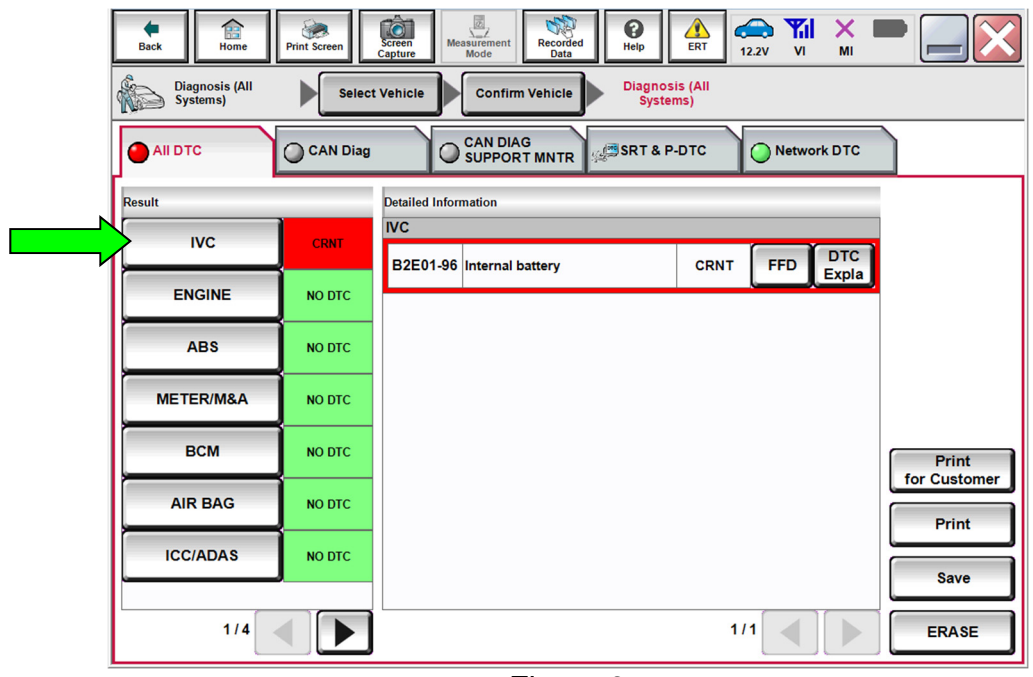

Figure 3

<span id="page-3-1"></span><span id="page-3-0"></span>12. Select **Work support**.

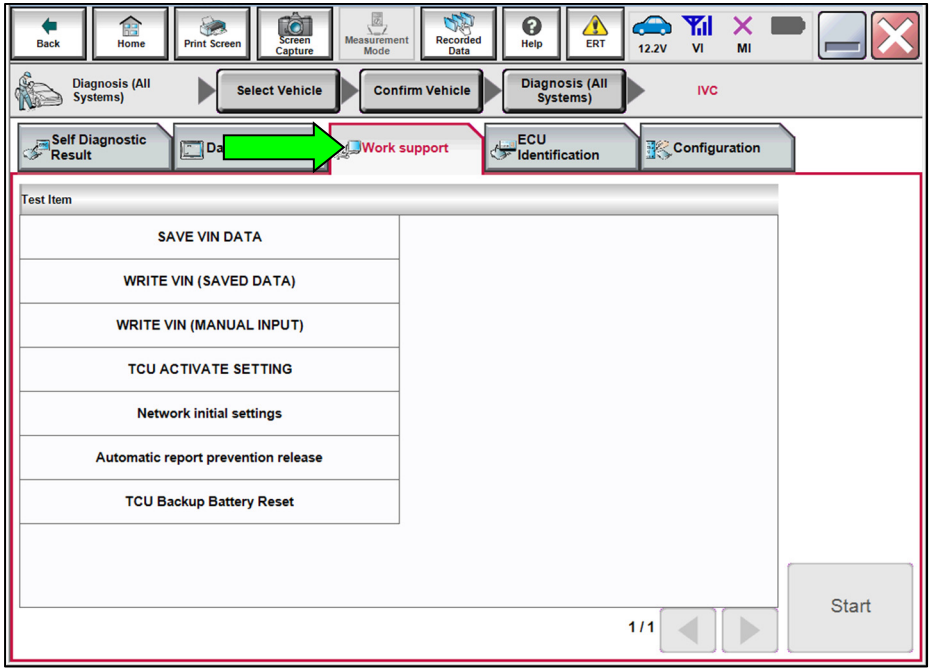

Figure 4

13. Select **TCU Backup Battery Reset**, and then select **Start**.

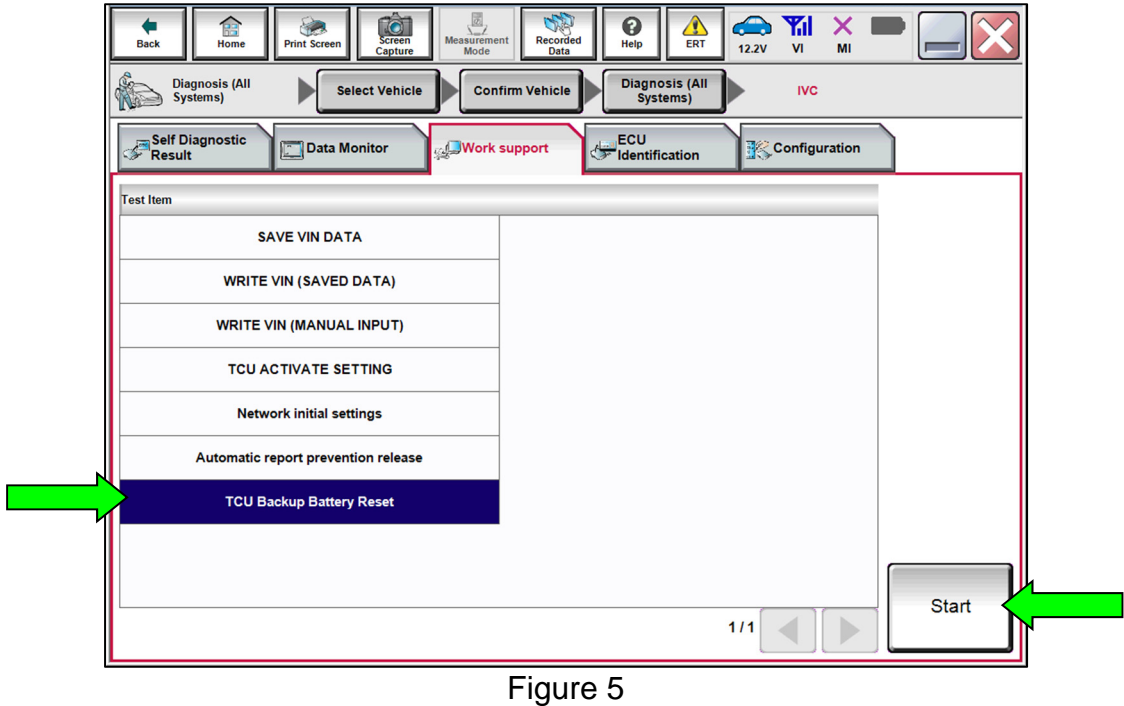

14. Verify that the **Current status** indicates "Waiting", and then select **Start**.

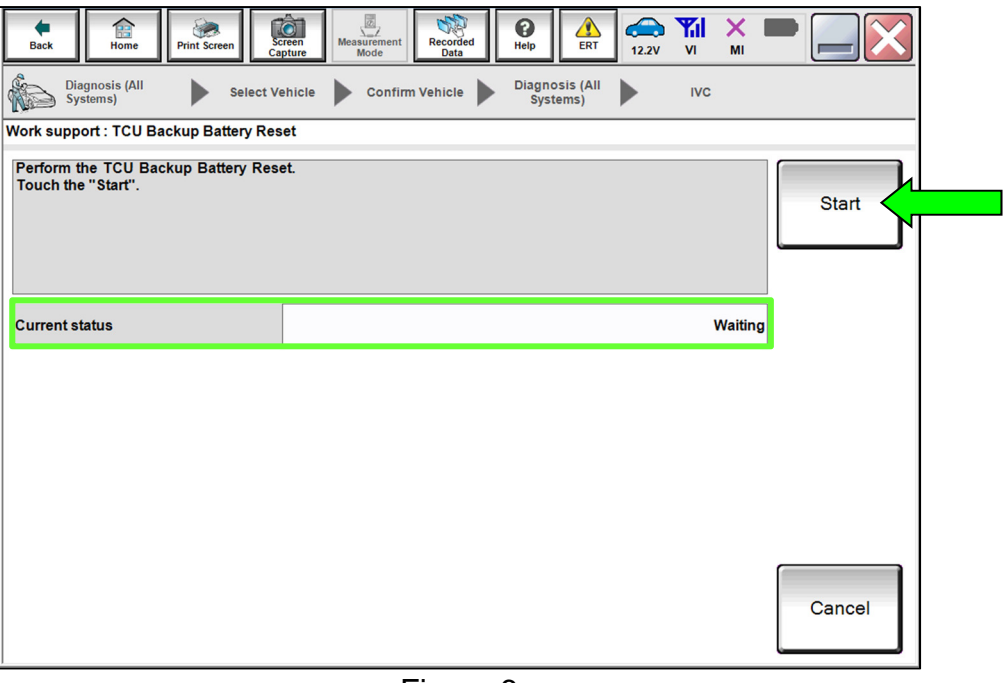

Figure 6

15. When the **Current status** has changed to "Completed", select **End**.

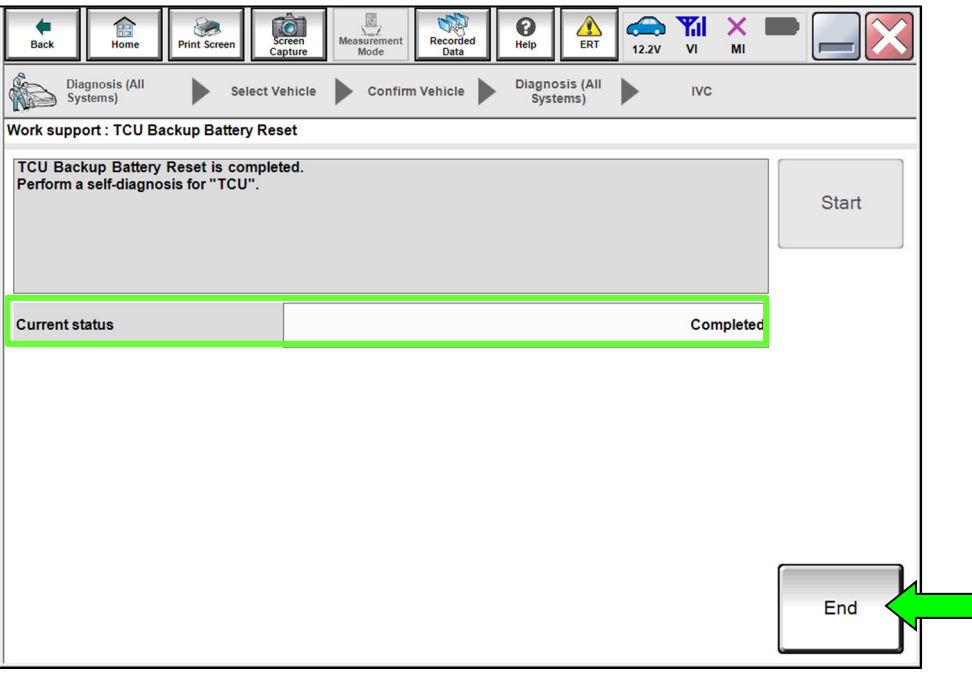

Figure 7

- 16. Select **Self Diagnostic Result** and confirm that DTC **B2E01-96 Internal battery** is "PAST", and then select **ERASE**.
	- If **B2E01-96 Internal battery** will not change to "PAST", refer to the ESM for further diagnostic information.

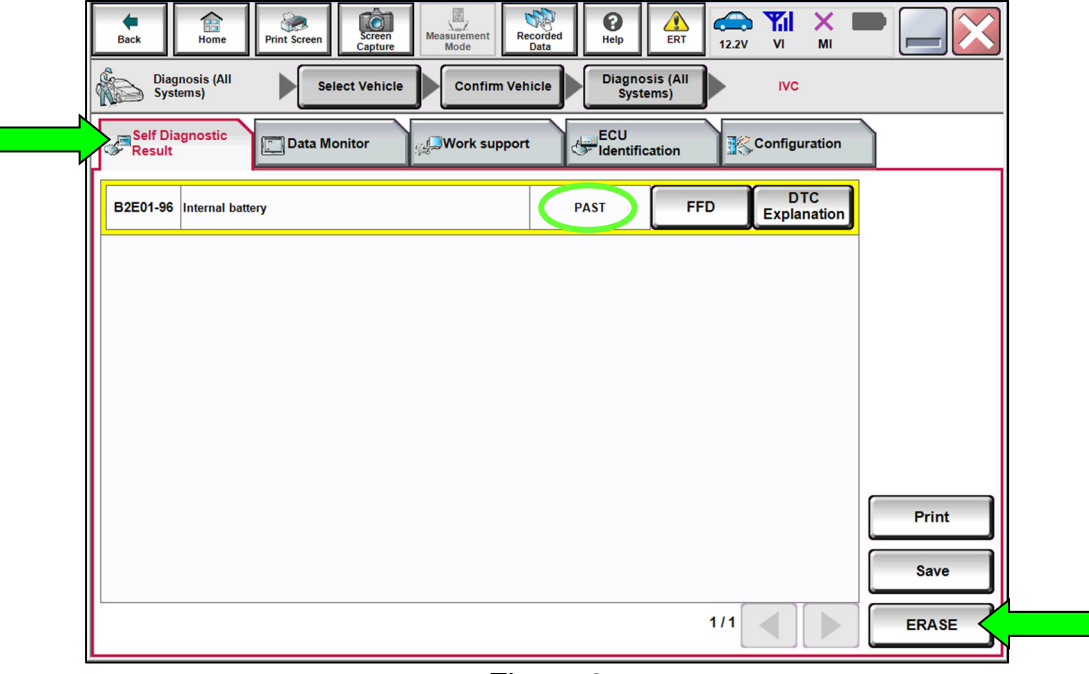

Figure 8

- 17. Select **Diagnosis (All Systems)**, where shown in [Figure 9.](#page-6-0)
- 18. In **Diagnosis (All Systems)**, confirm that **B2E01-96 Internal battery IVC** has not returned, and then select **Home**.
	- If **B2E01-96 Internal battery** returns as "CRNT" or will not **ERASE**, refer to the ESM for further diagnostic information.

<span id="page-6-0"></span>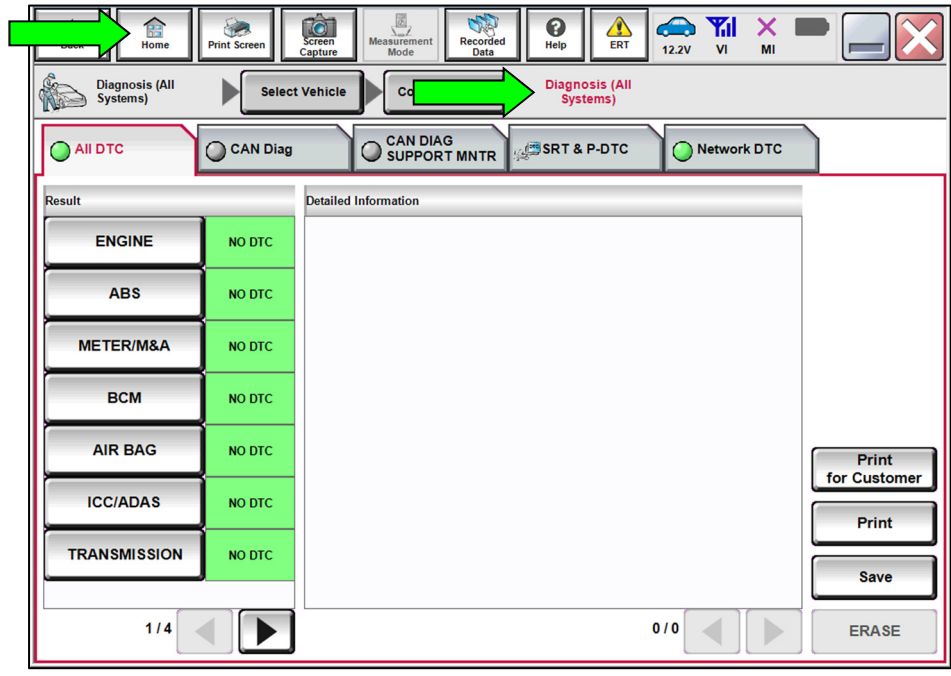

Figure 9

#### **CLAIMS INFORMATION**

### **Submit a Primary Part (PP) type line claim using the following claims coding:**

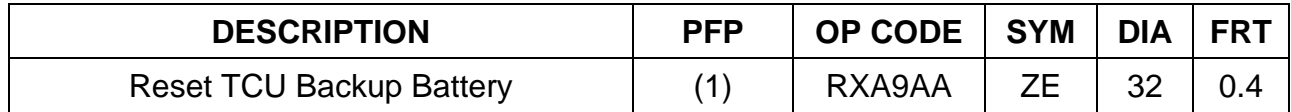

(1) Reference the electronic parts catalog and use the Telematics Control Unit (28275- \*\*\*\*\*) as the Primary Failed Part (PFP).

#### **AMENDMENT HISTORY**

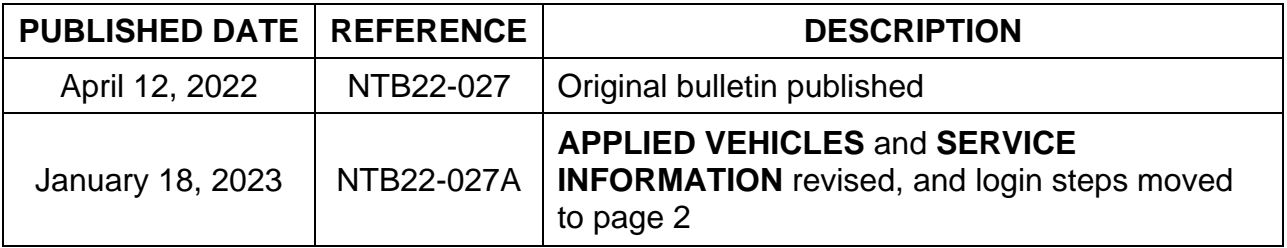